# Xerox® FreeFlow® VI Explorer Software

User Guide

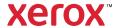

© 2023 Xerox Corporation. All rights reserved. Xerox®, FreeFlow®, and VIPP® are trademarks of Xerox Corporation in the United States and/or other countries. Other company trademarks are acknowledged as follows:

Adobe®, the Adobe logo, Acrobat®, the Acrobat logo, Acrobat Reader®, Distiller®, Adobe PDF JobReady™, InDesign®, PostScript®, and the PostScript logo are either registered trademarks or trademarks of Adobe Systems Incorporated in the United States and/or other countries. All instances of the name PostScript in the text are references to the PostScript language as defined by Adobe Systems Incorporated unless otherwise stated. The name PostScript also is used as a product trademark for Adobe Systems implementation of the PostScript language interpreter, and other Adobe products. Copyright 1987-2021 Adobe Systems Incorporated and its licensors. All rights reserved. Includes Adobe® PDF Libraries and Adobe Normalizer technology.

Intel®, Pentium®, Centrino®, and Xeon® are registered trademarks of Intel Corporation. Intel Core™ Duo is a trademark of Intel Corporation.

Intelligent Mail® is a registered trademark of the United States Postal Service.

Macintosh®, Mac®, OS X®, and macOS® are registered trademarks of Apple, Inc., registered in the United States and other countries. Elements of Apple Technical User Documentation used by permission from Apple, Inc.

TIFF® is a registered trademark of Aldus Corporation.

Windows®, Windows® 10, Windows® 11, Windows Server® 2016, Windows Server® 2019, Windows Server® 2022, and Internet Explorer are trademarks of Microsoft Corporation; Microsoft® and MS-DOS® are registered trademarks of Microsoft Corporation.

All other product names and services mentioned in this publication are trademarks or registered trademarks of their respective companies. They are used throughout this publication for the benefit of those companies, and are not intended to convey endorsement or other affiliation with the publication.

Companies, names, and data used in examples are fictitious unless otherwise noted.

While every care has been taken in the preparation of this material, no liability is accepted by Xerox Corporation arising out of any inaccuracies or omissions.

Changes are made periodically to this document. Changes, technical inaccuracies, and typographical errors are corrected in subsequent editions.

Produced in the United States of America.

BR38583

# Contents

| FreeFlow VI Explorer Software Installation    |           |  |
|-----------------------------------------------|-----------|--|
| Getting Started                               | 6         |  |
| Program Download                              | 6         |  |
| Specialty Imaging and Barcode Font Download   | 6         |  |
| System Requirements                           | 7         |  |
| Proof Print                                   | 8         |  |
| Upgrade Information                           | 9         |  |
| Installation Instructions                     | 10        |  |
| Licensing                                     | 11        |  |
| License Installation                          | 11        |  |
| Program Overview                              | 15        |  |
| VI Suite Customer Forum                       | 16        |  |
| Using VI Explorer and the GUI                 | 17        |  |
| Window Components                             | 18        |  |
| Title Bar                                     | 18        |  |
| Menu Bar                                      |           |  |
| Tool Bar Buttons and List Boxes               |           |  |
| Graphical Display Section                     |           |  |
| Bottom Tool and Status Bars                   |           |  |
| Menu Selections                               |           |  |
| File Menu                                     |           |  |
| Help menu                                     | 41        |  |
| VI Explorer Watched Folders Client            | 43        |  |
| Window Elements                               | 44        |  |
| Title Bar                                     | 44        |  |
| Menu Bar                                      | 44        |  |
| Watched Folders or Output Folders List        |           |  |
| Watched Folder and Output Folder Details Area |           |  |
| Status Area                                   |           |  |
| Function Buttons                              |           |  |
| File Ready Check                              | <b>47</b> |  |

Contents

# FreeFlow VI Explorer Software Installation

# This chapter contains:

| Getting Started           | 6  |
|---------------------------|----|
| System Requirements       |    |
| Proof Print               |    |
| Upgrade Information       |    |
| Installation Instructions | 10 |
| Licensing                 | 11 |

FreeFlow VI Explorer can be included with the distribution of FreeFlow VI Compose software. If not supplied with that software, order it from your Xerox Sales representative.

After you receive the license file, to install and activate the license, follow the instructions in Licensing.

In addition to an overview of the download process in Getting started, this section of the document describes:

- System requirements
- Proof print
- Upgrade information
- Installation instructions
- Licensing

# Back up customized files

Before upgrading or uninstalling the software, back up any customized files for later use.

# Updates are released as Full Installations

Installing any FreeFlow VI Suite 18.0.0 software update supersedes any earlier release of the software. Installation of VI Suite components requires Administrator privileges.

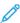

Note: For the 18.0.0 release, VI Explorer Installer program has changed. Before you install VI Explorer version 18.0.0 or later, it is necessary to uninstall any version earlier than 18.0.0 manually.

#### Before you update an installation, stop any active products

Before you update an installation, stop any active products, such as FreeFlow VI eCompose software, or VI eCompose software services.

# Getting Started

Before you begin, first download the software from the Xerox website. Download instructions are provided here. After you have downloaded the appropriate files you can proceed to the installation instructions that follow.

#### PROGRAM DOWNLOAD

To download FreeFlow VI Explorer electronically, go to <a href="www.xerox.com/support">www.xerox.com/support</a>, then select Software & Platforms. Select FreeFlow > FreeFlow Variable Information Suite, then select Software and Solutions. If necessary, to display the correct installer file, select the operating system appropriate for your target platform, then download the FreeFlow VI Explorer installer file.

The software has no trial period. To obtain the license file, order the VI Explorer license kit.

#### SPECIALTY IMAGING AND BARCODE FONT DOWNLOAD

To download Specialty Imaging and Barcode fonts, go to <a href="https://www.xerox.com/support">www.xerox.com/support</a>, select Software & Platforms > FreeFlow > FreeFlow Variable Information Suite > Software and Solutions.

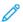

Note: When you download the fonts, you are required to review and accept the End User License Agreement. If you do not accept the End User License Agreement, the program exits the font download page.

# System Requirements

FreeFlow VI Explorer (VIE) is a Windows-based tool used to view VIPP® applications. You can open any VIPP® application and browse through the pages. VIE renders the VIPP® application on the screen using the same VI Compose interpreter that the printer uses, ensuring that what you see on screen matches what you print at the target print device. For this reason, it is recommended that when upgrading a component of the VI Suite of products, you upgrade all your components to the same version and patch or Service Pack level. VI Explorer provides other powerful features, such as provision of demographic information on the file being viewed, and can perform VIPP® Normalization. VIPP® Normalization is the process used to make VIPP® page-independent files to take advantage of printers with Page Parallel Rip (PPR) capabilities.

You can install the VI Explorer on a Windows PC, with a 64-bit system. Virtualization is supported. If you are using virtualization, each node must have a unique MAC address to license the product. Xerox provides support for the VI Explorer software. Xerox does not provide support for the configuration of the virtual systems.

The minimum software and hardware requirements are as follows:

- Windows® 10, Windows® 11, Windows Server® 2016, Windows Server® 2019, and Windows Server® 2022 64-bit platform only
- 4 GB RAM
- 20-GB hard drive
- Internet access to activate the license

#### Multi-Processor controllers (DFE) such as CiPress PS RIP Users:

The architecture of the FFPS CiPress and similar multi-processor devices requires a page-independent file be submitted to the controller. To manage this action, the VI Compose software on CiPress has been modified to VIPP® Normalize a VI Project Container file before passing the file on to print.

The process of VIPP® Normalization can add a significant amount of time prior to the application printing. An alternative to VIPP® Normalization in-line is to use the FreeFlow VI Explorer VIPP® Normalization option. The FreeFlow VI Explorer VIPP® Normalization option allows the VIPP® Normalization to happen outside of the controller. After the VIPP® file has been VIPP® Normalized, it can be sent to the controller.

The following minimum screen resolution and color settings are recommended when editing any of the available DRAW commands on the Windows PC:

- Set the desktop area to at least a screen resolution of 1024 x 768. The higher resolution is preferred.
- Set the color palette to 256 colors or better
- Set the font size to Small Fonts or Large Fonts

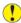

Caution: Lower resolutions can cause unexpected results.

#### Lines or characters of less than 1 point

When using lines or characters of less than 1 point, you may need to use the zoom options in VI Explorer to see the lines or characters displayed on the screen.

# Object selection

No objects can be selected in the GUI windows. Some Hot Spots are not available.

# **Proof Print**

VI Explorer can use any PostScript print device available in the Windows Printer panel to proof print pages from the application. Without a license for that printer, you are limited to under 10 pages for proof print pages. If a license is available for that device, there is no limitation. To license such a device, contact your local Xerox sales representative.

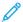

Note: The version of FreeFlow VI Compose installed on the PostScript printer must be the same version, or higher, than the version of VI Compose shipped with your version of VI Explorer.

# Upgrade Information

If you have a prior installation of the VI Explorer and you have customized the installation files, for example, you made changes to the xgfdos.run or xgf.def file, it is recommended that you print or copy those files. After the upgrade, you can put back the customized changes.

# Installation Instructions

For software download instructions, refer to Program Download. You can download Service Pack zip files from the same location. Install Service Pack software over the base software.

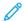

Note: System administrator credentials are required to install the software.

- 1. To install the software, extract the zip file.
- 2. Double-click the **XeroxFreeFlowVIExplorer-18.n.n.exe** file. Install the software on the local device. Follow the onscreen prompts.

The default software installation path can be C:\Program Files (x86)\Xerox\VIPP\vviewer. User can change default installation path as required. The viewer folder contains program files, help files, Wizard libraries, sample forms, and images. A FreeFlow VI Explorer entry is added to the Windows Start menu. If a version of FreeFlow VI Explorer earlier than 18.0.0 is already installed on the machine, before you install version 18.0.0 or later, uninstall the earlier version manually. When you update the version 18.0.0 or later, the installer prompts you to uninstall the existing version before you proceed with the installation.

# Licensing

The VI Explorer software requires a production license file to operate. There is no trial period with the VI Explorer software.

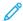

Note: The ability to access VIE remotely through Terminal Services is available when activated in the license file. Ensure that you request this ability when obtaining the license.

#### LICENSE INSTALLATION

To open the FreeFlow VI Explorer License panel, click **Help > Install/Update Software License**. This panel provides access to information about the installed license and two unique licensing options. Use the panel to choose the option suited to your location.

License panel options:

#### License Information

This panel includes:

| LICENSE TYPE    |                                                                                                    |
|-----------------|----------------------------------------------------------------------------------------------------|
| Days Remaining  | The number of days until the existing license expires.                                                                                         |
| License Host ID | VIE finds and displays this information from your computer. If a valid license file has been loaded, the Host ID used by the license is shown. |
| Product Version | The installed version of the VIE software.                                                                                                    |

# If you have obtained a license file

Use this option when you have received a license .dat file by email. When you receive the file, store it in a safe and accessible place on your computer.

For further instructions, refer to Using the Load License option.

# If you have an activation key

The information in this panel is designed for users who have received a software activation key as part of the software license kit for the VIE software.

If you do not have the license kit, and are in a location that requires this option, contact your Xerox sales representative to purchase the software license kit for the VI Explorer software. After the order is processed, a kit containing the software activation key and serial number, if provided, is shipped to the customer location. For further instructions, refer to Using the Activation Key option.

#### Using the Load License Option

To activate the VI Explorer license using a license file:

1. Select the **Load License** option.

Browse to the location of the license file, select it, then click OK. The license installs. The new license information is displayed at the top of the license panel.
Please select your software license file

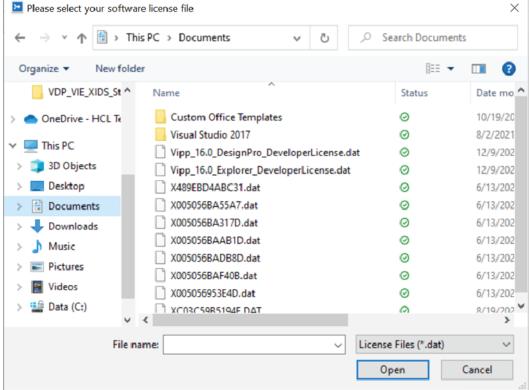

3. To activate the license, select **OK**.

# Using the Activation Key Option

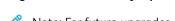

Note: For future upgrades and support, retain in a safe location the software activation key and serial number if provided.

If you have the software activation key, you can use the automated license process:

- 1. For the license HostID, choose one of the available System Host IDs. The default is recommended.
- Note: If the automated license process fails, before you contact Xerox Technical Support for assistance, obtain the hardware System Host ID string and the software activation key.
- 2. Enter the serial number of the device where the software is installed.
- 3. Enter the software activation key in the area provided, then click **Activate**.
- 4. The Xerox License Server returns a form requesting additional information. Fill in the form as requested, then select **OK**. The information and the software activation key are submitted to the Xerox License Server to validate the license request.
- 5. If additional information is required, a new screen requesting additional information appears. Fill in the required information, then select **OK**.

- 6. The Xerox License Server validates the information.
  - If the information supplied matches the Xerox records, the server enables the license.
  - If the information supplied does not match the Xerox records, the server returns an error code. If an error code is generated, and you require assistance, report the error code to your local Xerox representative.

If the information entered is valid, a license file is generated and loaded to your system. Details of the license appear in the License Information area of the License screen. To apply the license, click **OK**. The license is applied.

If the automated license activation fails, for assistance, contact Xerox Technical Customer Support. Ensure that you have the System Host ID of the workstation and the Software Activation Kit available. Further assistance can result in a license file being emailed to you. If a license file is emailed to you, you can activate the license manually.

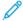

Note: If you fail to connect to the license server using the method shown, you can go to any Internet-connected device and log in to the portal using this URL: <a href="https://www.xeroxlicensing.xerox.com/activation">https://www.xeroxlicensing.xerox.com/activation</a>.

Enter the activation key, then follow the onscreen prompts. Ensure that you know the System Host ID of the PC where VIE is installed. A license file is emailed to you. Move the license to a safe location on the VIE system. To install the license, use the Load License option.

FreeFlow VI Explorer Software Installation

# Program Overview

# This chapter contains:

This User Guide is designed to provide information about how to use Variable Information Explorer (VIE).

The VI Explorer is a Graphical User Interface (GUI) program designed to allow users to preview and verify VI jobs and projects, to provide easy access to Normalization and Demographics services, and to modify existing PDF files with embedded EPS.

# The VI Explorer:

- Allows viewing and previewing of VIPP® jobs.
- Allows printer operators to identify what resources a job might require using the Demographics services.
- Allows printer operators to break up the job into pieces by generating a page-independent version of the job using the Normalization services.
- Integrates Demographics and Normalization into a workflow by using the Watch Folders support for Normalization and Demographics that is shipped with VIE.
- Allows users to modify PDF files with embedded EPS, and to use a supplied batch file to enable an automated process to embed EPS information into PDF files.
- Note: A license is required to use VI Explorer.

For information, refer to **Proof Print**.

For a review of Demographics and Normalization services, refer to the *VI Compose Services* section of the *VI Compose User Guide*.

For a review of the basic information about VI Compose and the VIPP® language, refer to these sections of the FreeFlow Variable Information Suite Documentation:

- VIPP® and VI Compose overview section in the FreeFlow VI Compose User Guide
- VIPP® data streams section in the FreeFlow VI Compose User Guide
- VIPP® resources section in the FreeFlow VI Compose User Guide
- VIPP® Commands section in the VIPP® Language Reference Manual
- The FreeFlow VIDesign Pro User Guide contains useful background information.

# VI Suite Customer Forum

Xerox hosts a Community Support Forum. The VI Suite Customer forum is now part of this larger support forum, allowing you to post and review information about Xerox products and services all from one location. To log into this customer forum community, go to <a href="http://VIPPsupport.xerox.com">http://VIPPsupport.xerox.com</a>.

# Using VI Explorer and the GUI

# This chapter contains:

| Window Components | .18 |
|-------------------|-----|
| Menu Selections   | .25 |

The VI Explorer window provides a graphical preview of selected VI jobs and projects, and the GUI tools used to prepare them. VI Explorer includes several tools that provide easy access to Normalization and Demographics services.

Each of the menu selections and GUI elements are described in these sections:

- Window Components
- Menu Selections

# Window Components

The VI Explorer window consists of these basic components:

- Title bar
- Menu bar
- Tool bar buttons and list boxes
- Graphical Display section
- Bottom tool and status bars

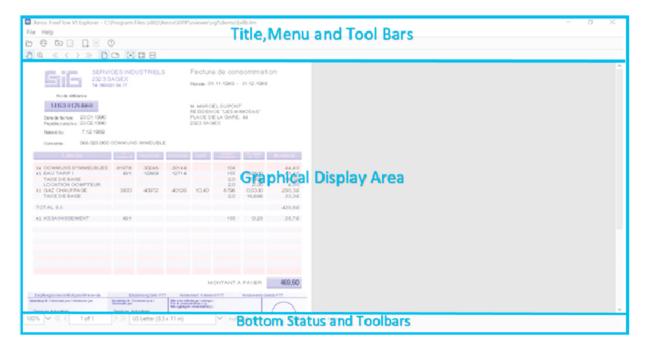

These components are found at the top of the VI Explorer screen:

- Title bar
- Menu bar
- Tool bar buttons and list boxes

#### TITLE BAR

The title bar provides this information:

- Product name
- Folder name
- Project name

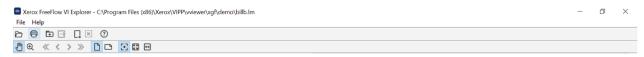

When a project is open the title bar provides both the folder and project name, for example: Folder: xerox/

Project: goljob. When working on a single resource, the name of the resource is displayed, for example: [C:  $\Program Files (x86)\Xerox\VIPP\xgfc\xerox\goljob\bill.frm$ ].

In addition to the product title, the title bar contains standard Windows buttons that are used to control the size of the VI Explorer window on the desktop and to close the program.

#### **MENU BAR**

When the VI Explorer window is accessed, the menu bar appears near the top of the window.

The drop-down menus available from the menu bar are:

- File menu
- Help menu
- Activity indicator

Descriptions of the menu options can be found in Menu Selections.

# **Activity Indicator**

The activity indicator helps you determine whether VI Explorer is still performing the requested operation. When lengthy VIPP® processing such as a long file copy or search operation takes place, the gears on the activity indicator turn.

#### TOOL BAR BUTTONS AND LIST BOXES

Use the buttons on the tool bars of the VI Explorer window to perform numerous tasks relating to file operations, viewing files, and Help.

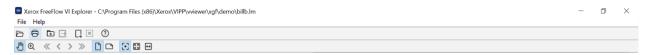

This section describes the function of each button or list box available on the tool bar, in order, beginning at the top left most button.

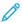

Note: Windows ToolTips are enabled on each button and list box found on all the VI Explorer tool bars. The pop-up information allows you to quickly identify each of the available functions.

# Open VIPP® Application or Project

This button allows you to open an existing VIPP® application for viewing, you can apply the optional Demographics and Normalization services.

When you select this button, the Please choose the file to load window displays. Use this window to select an existing VIPP® application. When you first access this window, the Look in field will display the name of the last directory from which you loaded a file. If this is the first time after installation that you are loading a file, the Look in field defaults to the VI Explorer file folder that was loaded on the system when you installed the VI Explorer.

#### **Proof Print**

This button allows you to print a job to verify the printed output. This option is intended for short run printing for use in proofing the output of an application. Only use this option with a PostScript printer. This option is the same as the **File > Proof Print option**, which is more fully described in **Proof Print**.

### Create VI Project from Currently Loaded Application

Use this button if you have an application that was created with an earlier release of VI Compose (VI Interpreter) and want to create a Project for that application. Using this button will allow you to create a Project directory for the application, copy the associated resources from their previous location to the Project directory, and create a VI Project File (a file with an extension of .vpf). Once the .vpf file is created, VI Explorer will automatically load the newly created file into the VI Explorer window.

# **Export VI Project Container**

Use this button to create a compressed archive file from the currently loaded VI Project. The compressed archive file can then be used for activities such as an email attachment, archiving, deployment, etc.

When you select this option, the Please select export destination window allows you to specify the directory and file name to use for the archive file to be created. Once you specify a directory and file name, and select **Save**, VI Explorer creates the compressed archive file. The compressed archive file will have a file extension of .vpc.

# Resubmit VIPP® Application

Use this button to resubmit a VIPP® application for processing.

#### Halt

This button is enabled during application processing functions, use it to halt the present action.

# Help

Use this button to access the VI Explorer Help option. When Help is open, use the Contents, Index, and Search tabs to locate help information.

#### **Hand Tool**

Use this tool to move, or pan, the image displayed in the Graphical Display section of the VI Explorer window.

#### Zoom In Tool

Use this tool to enlarge the view of a particular portion of the displayed output. To return to the original view use the Zoom menu found on the horizontal tool bar at the bottom of the screen.

#### First Page

Click on this arrow to access the first page of a multi-page VIPP® application.

# Previous Page

Click on this arrow to access the previous page of a multi-page VIPP® application.

# **Next Page**

Click on this arrow to access the next page of a multi-page VIPP® application.

#### Last Page

Click on this arrow to access the last page of a multi-page VIPP® application.

#### **Portrait**

Use this button to change the job displayed in the Graphical Display section to portrait orientation (display height greater than width).

#### Landscape

Use this button to change the job displayed in the Graphical Display section to landscape orientation (display width greater than height).

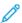

Note: Selecting landscape or portrait orientation does not determine the actual orientation that is used to print the job. You must ensure that the actual job is formatted correctly, and that you select the correct orientation for the job when you specify the options for the printer you will use to print the job. In general, when you print the application, specify the same orientation that you selected using the graphics tool bar.

#### Actual Size

Use this button to expand the viewed page in the Graphical Display section to the actual size of the page.

# Fit In Window

Use this button to visually reduce the page so that the entire page can be viewed in the Graphical Display section window.

#### Fit Width

Use this button to visually expand or reduce the page so that the viewed page is the width of the Graphical Display section window.

#### **GRAPHICAL DISPLAY SECTION**

The center portion of the VI Explorer screen is used to display a graphical representation of the pages in the active VIPP® job or project.

#### **BOTTOM TOOL AND STATUS BARS**

The tool and status bars at the bottom of the VI Explorer screen contain information about the graphical display of the active job, and the status of that job.

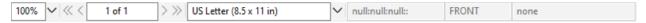

The tool bar displayed horizontally across the bottom of the Graphical Display section of the VI Explorer window contains these buttons and list boxes:

#### Zoom Menu

Use this box to indicate or select the percentage by which to increase or decrease the magnification of the contents of the Graphical Display section.

Change the magnification using one of these methods:

- Manually enter a magnification percentage value in the zoom menu box and then press **Enter**. If you exceed the maximum allowed zoom value an error message will be produced.
- Use the drop-down Zoom menu to select one of the following options:
  - - 50%
  - - 75%
  - - 100%
  - - 150%
  - - 200 %
  - Maximum (value)
  - Actual Size
  - - Fit in Window
  - Fit Width

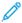

Note: VI Explorer automatically calculates the maximum magnification value available and indicates that value in parentheses. The calculated value will change depending on the current view produced in the graphical display.

#### **Page Indicator**

These buttons allow you to access the first, next, previous or last page of a multi-page VIPP® application. You can also enter a specific page number and press **Enter** to access that page.

# Media Size Drop-down Menu

This box allows you to select the media size for the job and view how the job appear on various paper sizes. A checkmark appears next to an item when the feature is selected.

To view the application correctly, from the Media size menu, select the correct media size. When you change the paper selection using the Media size menu, the Graphical Display section of the window changes automatically, based on the selection.

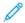

Note: Although the Media menu can be used to select and view how the application appears on various paper sizes, the option selected on this menu does not determine the actual paper size used to print the job. Ensure that the actual job is formatted correctly, and that the correct paper size is selected for the job when you specify the options for the printer to print the job. In general, when printing the application, specify the same paper size selected from the Media size menu.

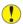

• Caution: Changing the media selection can cause problems with the VIPP® application. For example, a form that is formatted for A4 may not print at all when Tabloid is selected from the Media menu, and an application that is set up for US Letter may not look the same when you change the media to A4. Always ensure that you check the Graphical Display section each time the media selection is changed to verify if the application displays correctly.

Select any of the following paper sizes, or enter a custom page size.

| Index Card: 3 x 5 in.          | A4 Tab: 225 x 297 mm  | PRC16K: 195 x 270 mm             |
|--------------------------------|-----------------------|----------------------------------|
| Postcard: 3.5 x 5.5 in.        | SRA4: 225 x 320 mm    | PRC 8K: 270 x 390 mm             |
| Statement: 5.5 x 8.5 in.       | SRA3: 320 x 450 mm    | 7 x 7 in.                        |
| Executive: 7.25 x 10.5 in.     | SRA2: 450 x 640 mm    | 8 x 10 in.                       |
| US Letter: 8.5 x 11 in.        | ISO B7: 88 x 125 mm   | 8 x 13 in.                       |
| US Folio: 8.5 x 13 in.         | ISO B6: 125 x 176 mm  | 9 x 11 in.                       |
| US Legal: 8.5 x 14 in.         | ISO B5: 176 x 250 mm  | 330 x 488 mm (13 by 19.2 in.)    |
| Tabloid: 11 x 17 in.           | ISO B4: 250 x 353 mm  | 363 by 521 mm (14.33 x 20.5 in.) |
| Tabloid Oversized: 12 x 18 in. | ISO B3: 353 x 500 mm  | 364 x 572 mm (14.33 x 22.5 in.)  |
| A7: 74 x 105 mm                | ISO B2: 500 x 707 mm  | 364 x 660 mm (14.33 x 26.0 in.)  |
| A6: 105 x 148 mm               | ISO B1: 707 x 1000 mm | Custom Media                     |
| A5: 148 x 210 mm               | JIS B7: 91 x 128 mm   |                                  |
| A4: 210 x 297 mm               | JIS B6: 128 x 182 mm  |                                  |
| A3: 297 x 420 mm               | JIS B5: 182 x 257 mm  |                                  |
| A2: 420 x 594 mm               | JIS B4: 257 x 364 mm  |                                  |
| A1: 594 x 841 mm               | JIS B3: 364 x 515 mm  |                                  |
| A0: 841 x 1189 mm              | JIS B2: 515 x 728 mm  |                                  |
| A4: Oversized 223 x 297 mm     | JIS B1: 728 x 1030 mm |                                  |

The Custom selection allows you to specify a custom paper size. When you select Custom, the Custom Media window appears. Enter the paper size using points as the unit of measurement, then click OK. Minimum and maximum values are displayed on the Custom Media window.

# Media Specification Indicator

This box indicates the defined specifications for the media used for this application.

# **Page Side Indicator**

This box indicates the side of the page on which the currently selected information will print.

# Status Bar

The status bar contains information about the current status of the VIPP® application. The text displayed in the status bar changes depending upon the current activity of the program.

# Menu Selections

VI Explorer functions are accessed via the **File** drop-down menu. Help and information about the program can be located in the **Help** drop-down menu.

#### **FILE MENU**

The File menu provides these functions:

- Open
- Create Project
- Export Project Container
- Import Roman PostScript Fonts
- Import Special PostScript Fonts
- Proof Print
- Get Job Demographics
- Normalize Job
- Demographics/Normalization Options ...
- View Demographics Report (XML)
- View Demographics Report (Database)
- View Normalized Job
- View Original Job
- Modify PDF with Embedded EPS
- Recent Files
- Exit

#### Open

This option allows you to open an existing VIPP® file or application.

When you access **File > Open**, the Please choose the file to load window opens, and the Look in field displays the name of the last directory from which you loaded a file. If this is the first time after installation that you are loading a file, the Look in field defaults to the VI Explorer file folder that was loaded on the system when you installed the VI Explorer.

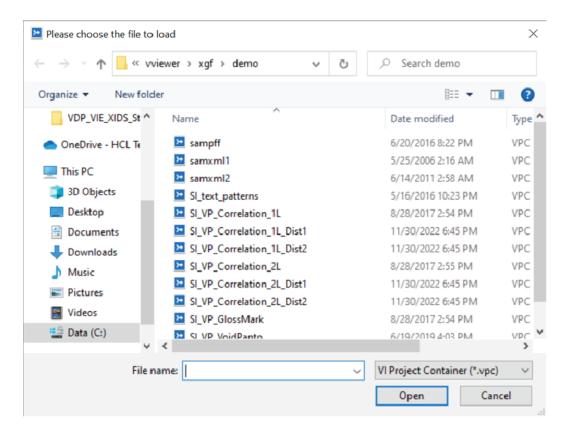

The File name field will contain the name of the file you select by browsing for and clicking on the appropriate file name. Use the Look in drop-down list, or the icons on the left side of the window to navigate to the file. Standard Windows icons are provided at the top of the window to facilitate the search, add a new folder, or to change the way the files are viewed in the window.

The Files of type field allows you to view all files (\*.\*), or to view only files of these types:

- VI Project File (\*.vpf)
- VI Project Container (\*.vpc)
- VIPP® Line Mode (\*.lm)
- VIPP® Database Mode (\*.dbm)
- VIPP® Native Mode (\*.nm)
- VIPP® Submission (\*.sub)
- Data Submission (\*.dat)

#### Create Project

When you have opened a file other than an existing VI Project file, use the Create Project menu selection to create a new VI Project. The menu selection is available only when a non-project file is open. When you choose the Create Project option, the VI Explorer Project Wizard is invoked.

# Folder Name

Enter the name of the folder where you want to store the project. Use up to 32 characters for the folder name.

### Project Name

Enter the name to assign to the project. This name is used as the directory name for the project and as the name of the project file. VI Explorer adds the file extension .vpf to the project file. Use up to 32 characters for the project

When specifying a folder or project name, constrain the name to 32 characters or less, and do not use a space or any of the following characters:

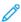

Note: Only one project file can be associated with a project directory. If an existing project name is specified in the Project Name field when you select Next, the Wizard displays a message box. You are asked to overwrite the existing project which deletes the old project and replaces it with a new project. If you respond Yes, a message box appears asking you to confirm the action.

#### Author

Enter information about the author. Entries in this panel are limited to 512 characters.

#### Title

Enter the title of the project. Entries in this panel are limited to 512 characters.

#### Version

Enter version information for the project. Entries in this panel are limited to 512 characters.

### Description

Enter the description of the project. Entries in this panel are limited to 512 characters.

# **Keywords**

Optional keywords are used when searching, archiving, or indexing the project. Keywords must be separated by commas. Entries in this panel are limited to 512 characters.

#### Copyright

Use the boilerplate copyright information provided in the Copyright field or add additional information. Entries in this panel are limited to 512 characters.

# Use a Copyright File Template

To import a file that contains boilerplate copyright information into the project attributes, enable the Use a Copyright File Template. When you use the template, the Browse feature is enabled, which allows you to select the file to import. The file size limitation is 512 bytes. Format checks are not performed for the file that is imported.

#### Name

Use this window to review the names of the resources that are associated with the project, and to determine the scope of each resource. The scope of the resource defines the use as a Local, Folder- shared, or Global-shared resource. For more information about scope, refer to the VI Projects topic in the FreeFlow VI Compose User Guide.

#### Use Resource

Three option buttons allow you to define the scope of the selected resource. Choose among the following selections:

- In this project only (Local)
- Between Projects in Same Folder (Folder-shared)
- Between All Folders (Global)

### Description

Entries in the Description panel are limited to 512 characters.

After you are finished with the window, select **Finish**. VI Explorer creates the new project directory, copies in the appropriate files, and loads the newly created project into the VI Explorer window.

# **Export Project Container**

The export option allows you to create a compressed archive file from the currently loaded VI Project. The compressed archive file can then be used for activities such as an email attachment, archiving, deployment, and so on.

Select **File > Export Project Container**. The Please select export destination window appears. Specify the file name and destination for the archived file. After you specify a directory and file name, select **Save**. VI Explorer creates the compressed archive file. The compressed archive file has a file extension of .vpc.

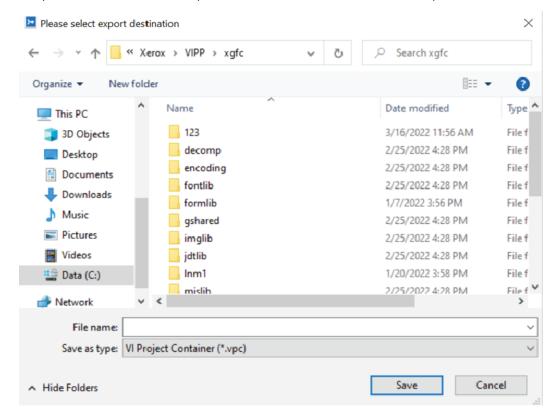

#### **Importing Fonts**

Select one or more fonts using one of the options described below. The fonts are converted into regular PS fonts and placed in the C:\Program Files (x86) \Xerox\VIPP\vviewer\fonts directory. Also, as part of the font conversion process, the file C:\Program Files (x86) \Xerox\VIPP\vviewer\xgf\encoding \fontlist (for roman fonts) or C:\Program Files (x86) \Xerox\VIPP\vviewer\xgf\encoding

\nullfl (for special fonts) are updated with the newly imported font names. By default, the VIPP® font names are of the incremental form /RFAAxxxx (in fontlist) or /SFAAxxxx (in nullfl), where xxxx is a number ranging from 0000–999999. The resulting fontlist or nullfl file can be edited to change these names or add font family information.

Within FreeFlow® VI Explorer, the font key names cannot be more than 10 characters long, not counting the backslash, for example, /RFAA123456, due to current constraints in the GUI menu display width format. However, this limit is sufficient for most purposes, because VIPP® font key names are meant to be short names used as shortcuts for the long font names.

Important: Fonts are often subject to licensing agreements and must be used in accordance with the terms of the agreement. You are responsible for checking the licensing agreement for any fonts and complying with the terms before installation for use with VI Explorer.

#### Import Roman PostScript Fonts

This option allows you to import PFA and PFB type fonts using the Standard Roman or Latin Character set as described in Adobe PostScript language Reference Manual.

Use **Import Roman PostScript Fonts** for fonts using the Standard Roman (or Latin) Character Set as defined in *Adobe's PostScript Language Reference Manual*. This is the option generally used for Latin Type 1 fonts delivered by font vendors. These fonts are suitable for re-encoding using the default re-encoding table, and can be referenced in the xgf\encoding\fontlist file.

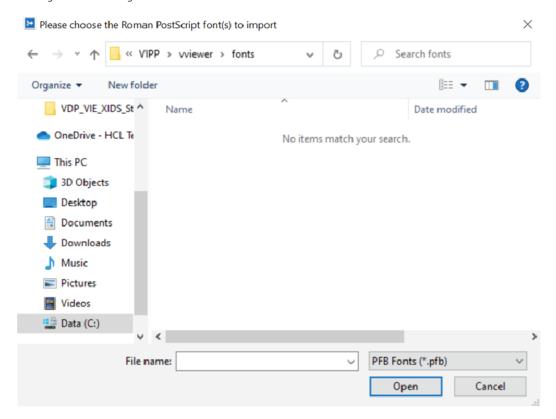

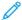

Note: Xerox Specialty Imaging fonts must be imported into the VI Explorer using the Import Roman Fonts option described above in order for VIE to find the fonts and render them on the screen. A pattern representing the special effect appears on-screen, as the effect is only generated on the FFPS when the application is printed.

# Import Special PostScript Fonts

This option allows you to import PFA and PFB type fonts using any other character set (typically barcode fonts or fonts converted from other legacy formats).

Use **Import Special PostScript Fonts** for fonts using any other character set (typically barcode fonts or fonts converted from other legacy formats). These fonts must not be re-encoded and must be referenced in the xgf \encoding\nullfl file.

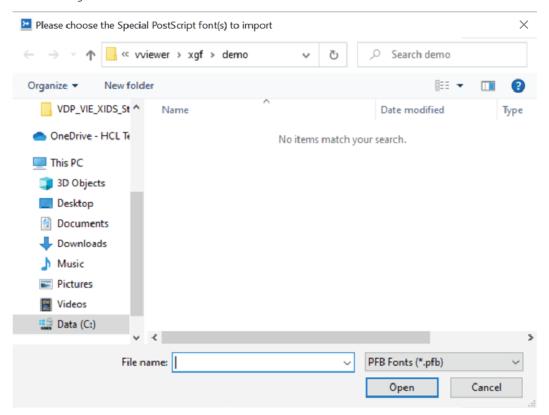

# **Proof Print**

This option allows you to print a job to verify the printed output. This option is intended for short-run printing for use in proofing the output of an application. This option can only be used with a PostScript printer.

#### Page Limitation

VI Explorer is a design tool that allows you to test subsets of the print job data. Do not use VI Explorer to test print jobs that exceed 100 pages. For best results, Xerox recommends that you limit the size of the subsets to 20 pages.

# Page Range Selection

Page range selection in Proof Print refers to logical pages, which may not correspond exactly to the physical

pages shown in the graphic display. Base your print page selection on the desired logical pages not the physical page numbers.

When you select **File > Proof Print**, the Proof Print window displays. Use this window to select the locally attached or network PostScript printer on which to print the application, specify the print criteria to use, and select any related resources.

#### Use Evaluation License

Use this box to specify that you are using the VIPP® Evaluation license to print the job. The default is to leave this box blank. Refer to the VIPP® Language Reference Manual for more information about VIPP® evaluation licenses and how they impact the print jobs.

#### Do Not Send mis Resources (ps, eps)

Use this box to stop sending any miscellaneous resources to the printer.

#### Do Not Send img Resources (tiff, jpeg)

Use this box to stop sending any images to the printer.

# Page Range

Use the Page Range boxes to define the range of pages to print. Select the range of pages to be printed based on the desired logical page numbers, not the physical page numbers. You can print:

- All pages
- Current Page
- Selected Pages

### Select Resources for Additional Printout

Use this option to select resources to include in the job. The list contains the VIPP® application resources associated with the item you have selected to print.

# **Get Job Demographics**

Refer to VI Compose Services in the FreeFlow VI Compose User Guide for information about Job Demographics.

Select the destination for the Demographics report using the Browse for Folder window. When the destination is selected and the **OK** button is clicked, VI Explorer runs the Demographics report for the job open in VI Explorer. Onscreen icons and the status bar at the bottom of the VI Explorer screen indicate the progress of the report. When complete, the report can be accessed in XML or Database format. Refer to View Demographics Report (XML) and View Demographics Report (Database).

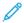

Note: This option is not available when the VI Explorer is displaying a Demographics report or Normalized job.

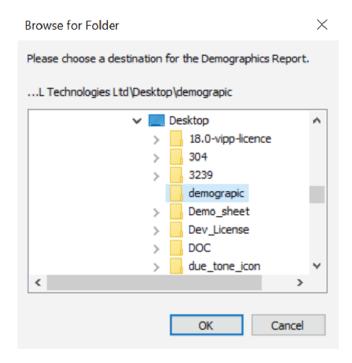

#### Normalize Job

Use the Normalization feature to transform the job open in VI Explorer so that it can be pre-processed. For information about Job Normalization, refer to the VI Compose Services topic in the *FreeFlow VI Compose User Guide*.

Use the Browse for Folder window, then select the destination for the Normalized job. Click **OK**. VI Explorer Normalizes the job open in VI Explorer. The onscreen icons and the status bar at the bottom of the VI Explorer screen indicate progress.

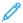

Note: This option is not available when the VI Explorer is displaying a Demographics report or Normalized job.

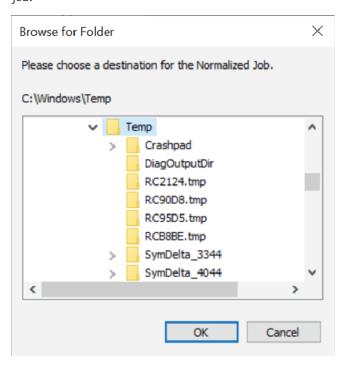

# **Demographics or Normalization Options**

Choose the Demographics or Normalization options.

#### **Load Profile**

Use this option to load a predefined job profile to use with the job. VI Explorer produces a window in which you can locate and select the needed profile.

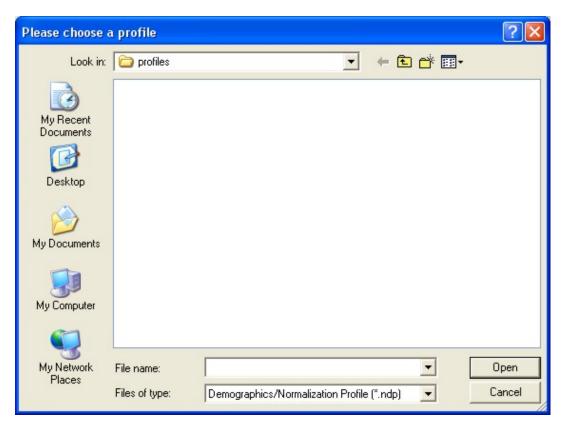

# Save Profile

Use this option to save a new or updated profile in the appropriate directory.

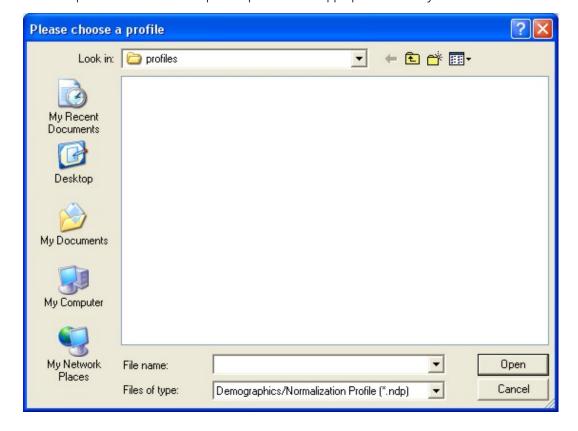

### **Demographics Options**

These options allow you to select the format of the report and the information to include.

- Output Format: Choose one or both
  - XML File
  - Database File
- Contents
  - Resource Checking Information
  - Demographics Information
  - ACCLOG Information

For more information about the content contained in the report, refer to the VI Compose Services topic in the FreeFlow VI Compose User Guide.

### **Normalization Options**

Normalization options include:

- Mark Normalized Pages: Choose this option, then select the check box to mark the normalized pages of the job with a red circled N. For more information, refer to View Normalized Job.
- Emit % % Page DSC for Front Pages Only: For duplex jobs, select this option to emit the page delimiters % % Page: in the normalized file for front pages only. If you want to split the file into several chunks later for parallel ripping for instance, this option prevents splitting between the front and back of a page.

#### **Folder Options**

To add a date and time stamp to the demographics output file, select the check box for **Add Date/Time Stamp to Output Filename**.

#### View Demographics Report (XML)

If you selected the XML File output format for the Demographics report, you can select this option to view that report in XML format.

# View Demographics Report (Database)

If you selected the Database File output format for the Demographics report, you can select this option to view that report in Database format.

#### View Normalized Job

After you have created a normalized job, you can use the View Normalized Job option to view the pages of the job in the Graphical Display section. When the Mark Normalized Pages option is checked, the normalization process inserts a circled N at the bottom of each page.

# View Original Job

Use the View Original Job option to view the original job when a Normalized job or Demographics report is being displayed in the VI Explorer.

# Modify a PDF with Embedded EPS

VIPP® supports the use of PDF files as variable resources. However, VIPP® can use only the actual PDF file when printing to an APPE engine. When printing to a PostScript engine, VIPP® needs to modify the PDF by embedding EPS information into the PDF. The process to embed the PDF file with EPS can be done in one of these ways:

- Using the File > Modify PDF with Embedded EPS option in VI Explorer.
- In line, using VI Design Pro or VI Design Express, when adding PDF files to your project.
- Using the supplied batch file embed.bat to create an automated process to embed EPS information into PDF files.

# Embedding EPS and processing time

VI Explorer and the VI design tools, VI Design Pro and VI Design Express, detect any PDF file added to a project. If the PDF is not embedded with EPS, the program asks users if they want to embed the EPS information into the PDF. This process can take several seconds for each PDF. Processing time increases with page complexity, and when using multiple-page PDFs. To avoid interruption of your design work by this task, before editing the job, embed the EPS information in batch mode. For more information, refer to Automating the Embedding Process.

# **Advanced PDF options**

Advanced PDF options, such as transparency, are lost when generating the EPS image file, but are retained in the PDF file. When printing the PDF to the PS interpreter, VIPP® uses the embedded EPS language.

# Do not use this option with the FFPS Adobe Print Engine (APPE)

When you design applications targeting the FFPS APPE that uses PDF resources, it is not necessary to use this option. APPE can ingest directly the PDF resources in a VIPP® application.

#### **Automating the Embedding Process**

VI Explorer includes a batch file, embed.bat, which can be used in a user-defined process to automate the embedding process. Execute the process on the Windows PC where the VI Explorer version is installed and licensed, otherwise, the process fails.

To validate that the embed.bat file is installed and configured properly, perform the following steps. All examples use Windows 7.

1. Ensure that embed.bat is in your execution path.

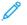

Note: To use this process, ensure that you are familiar with the use of batch files, setting environment variables, and general security and permission administration.

From the Windows screen, to open the Start menu, click the Windows icon. Click Control Panel.

When the Control Panel is open, select **System and Security**, then select **System**. From the left side of the screen, choose **Advanced System Settings** then open the **Advanced** tab.

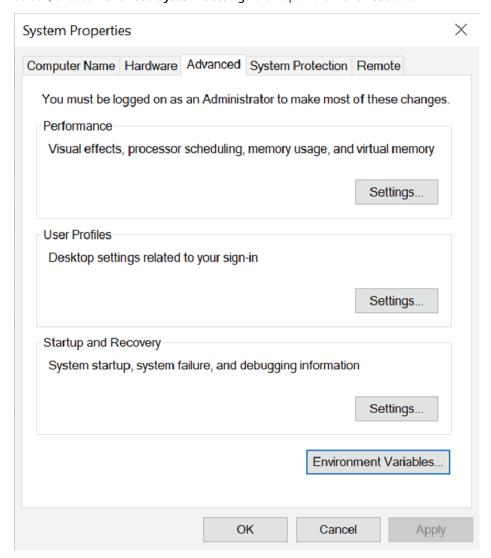

### Click Environment Variables.

For System variables, scroll to the Path definition, select it, then click **Edit**. Inspect the contents of the path environment variable.

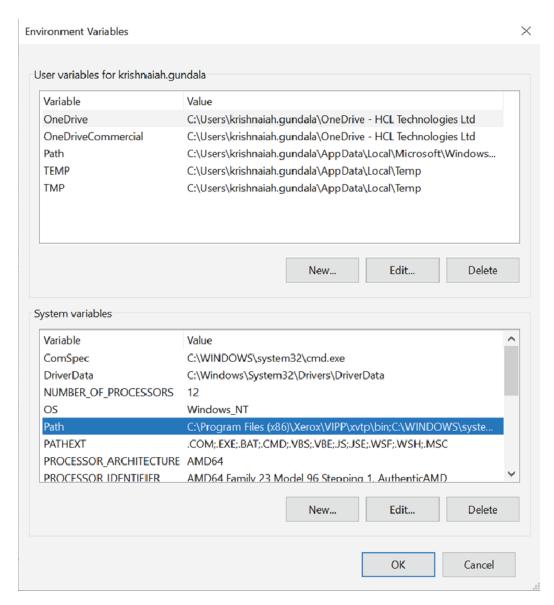

If the path to the embed.bat file is not a part of the path environment variable, place your cursor at the end of the variable contents, then type the following text:

;C:\Program Files (x86)\Xerox\VIPP\vviewer\pdftops

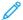

Note: The leading semicolon is required in the path.

When the path has been entered and verified, click **OK**.

# 2. Open a command prompt.

From the Windows screen, to open the Start menu, click the **Windows** icon. Click **All Programs**.

Click **Accessories**, then right-click **Command Prompt**. A menu appears. From the menu, select **Run as Administrator**.

Change the directory to the root of your C: drive. Type:

cdc:\

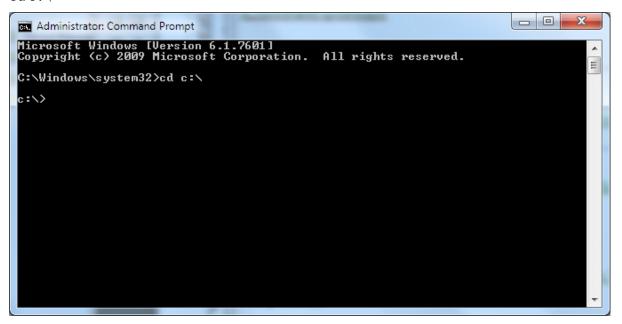

3. To test the embed.bat file, create or identify a directory on your system that contains the PDF files that you want to embed. For example: C:\embed test.

Place one or more PDF files in the directory. This example uses two PDF files: file1.pdf and file2.pdf.

Invoke the embed.bat file, specifying the full path of the directory. The following example shows typical output:

```
c:\>embed c:\embed_test
```

Embedding PDF files in directory c:\embed\_test

Processing c:\embed test\file1.pdf

Embed operation returned: 0

Processing c:\embed test\file2.pdf

Embed operation returned: 0

The return value of 0 indicates that both files have been embedded successfully.

If you repeat the command, the following information appears:

```
c:\>embed c:\embed test
```

Embedding PDF files in directory c:\embed test

Processing c:\embed test\file1.pdf

Embed operation returned: 1

Processing c:\embed test\file2.pdf

Embed operation returned: 1

A return value of 1 indicates that both files were embedded previously and no further processing of that file is necessary. The processing is considered a success.

#### Possible return values:

| 0          | Success                                                  |  |  |  |
|------------|----------------------------------------------------------|--|--|--|
| 1          | Already embedded, no further action taken Success.       |  |  |  |
| -1 to -199 | License error. For details, refer to the console output. |  |  |  |
| -201       | Invalid parameters to pdftonps.exe file.                 |  |  |  |
| -202       | PDF Library init error.                                  |  |  |  |
| -203       | Error opening the input file.                            |  |  |  |
| -204       | Input file permissions error.                            |  |  |  |
| -205       | PDF Library internal error.                              |  |  |  |

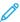

Note: Technical details:

• The embed.bat batch file acts as an ease-of-use wrapper around a VI Explorer component pdftonps.exe. The return values shown in the table are returned by the pdftonps.exe component.

- Users wishing to customize the embedding operation, or otherwise integrate embedding into the workflow, can inspect the contents of the embed.bat file to see how to invoke the pdftonps.exe component directly, or make a copy of the embed.bat file to a different name, and make alterations to the batch file to suit their purposes.
- With either method, to function, pdftonps.exe requires a licensed installation of VI Explorer.
- The pdftonps.exe file cannot be moved from the location in the VI Explorer installation directory because the pdftonps.exe file depends on other installed libraries and resources.

#### **Recent Files**

This option displays the last four files that you loaded on the VI Explorer. Use **File > Recent Files** to select and reload one of the listed files.

#### Exit

This option allows you to exit the VI Explorer.

#### **HELP MENU**

The Help menu provides access to the online help for VI Explorer, as well as version and copyright information about the VI Explorer.

# FreeFlow VI Explorer Help

This option accesses the VI Explorer Online Help. Use the Contents, Index and Search tabs to locate help information.

#### About FreeFlow VI Explorer

This option provides copyright and version information for the VI Explorer application.

Using VI Explorer and the GUI

# VI Explorer Watched Folders Client

# This chapter contains:

| Window Elements  | <br>44 |
|------------------|--------|
| File Ready Check | <br>47 |

The VI Explorer Watched Folders Client (WFC) allows you to specify one or more directories where Demographics or Normalization information can be placed for retrieval for reports (Demographics), or used to streamline the job process (Normalization). An optional profile can be associated with each watched folder, which controls the processing of all jobs submitted from that folder. All VIPP® jobs found in each watched folder are checked at each watch interval to determine file readiness.

You can start the VI Explorer Watched Folders Client from the VI Explorer program folder or the VI Explorer Watched Folders Client icon. The client runs as a background process.

You can tell that the Watched Folders Client is running by the presence of the icon in the Windows task bar. To display the client options, right-click the **VI Explorer Watched Folders Client** icon. The following options appear:

- Restore VI Explorer Watched Folders Client: Maximizes the VI Explorer Watched Folders Client window.
- Exit: Exits the Watched Folders Client. If you exit the client, folders are not watched until the client is restarted.

The VI Explorer Watched Folders Client window is used to control and monitor watched folders.

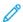

Note: When the client is invoked, the watch process is inactive.

# Window Elements

The VI Explorer Watched Folders Client window consists of these elements:

- Title bar
- Menu bar
- Watched folders / Output folders list
- Watched folder and Output folder details area
- Status area
- Function buttons

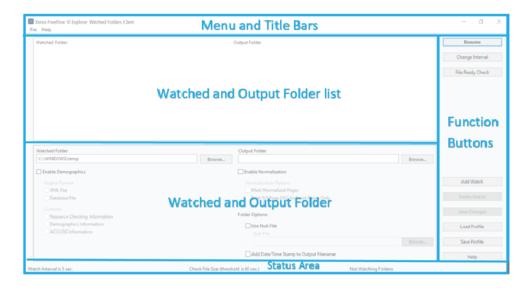

#### TITLE BAR

The title bar displays the product name: FreeFlow VI Explorer Watched Folders Client.

#### **MENU BAR**

The Menu bar provides access to the File and Help menus.

These options are available from the File menu:

| Hide Watched Folders Client | Returns the VI Explorer Watched Folders Client window to a task bar icon.                                     |  |
|-----------------------------|----------------------------------------------------------------------------------------------------|--|
| Input File Disposition      | Controls what happens to watched jobs after they are submitted to VI Explorer. There are two submenu choices: |  |
|                             | Delete Input File:                                                                                            |  |
|                             | Deletes the job from the watched folder. This setting is the default.                                         |  |
|                             | Move Input File to Saved Jobs Folder:                                                                         |  |
|                             | Moves the job to the Saved Jobs folder contained under each watched folder.                                   |  |
| Exit                        | Exits the Watched Folders Client. The folders are no longer watched.                                          |  |

The Help menu provides access to the About option, which displays the version information of the VI Explorer Watched Folders Client.

#### WATCHED FOLDERS OR OUTPUT FOLDERS LIST

Lists the folders currently defined for watching, and the output folder for reports.

#### WATCHED FOLDER AND OUTPUT FOLDER DETAILS AREA

This portion of the VI Explorer Watched Folder Client shows the details about watched and output folders, and allows you to select locations of and for those folders, and allows you to choose either the Demographics or Normalization option.

#### Watched Folder

Use the Browse button to browse for and select the folder to watch.

# **Output Folder**

Use the Browse button to browse for and select the folder into which information is placed.

# **Enable Demographics**

To enable Demographics, select the check box, then select from these options for the Demographics report.

- Output Format: Choose one or both:
  - XML File
  - Database File

For more information, refer to the VI Compose Services topic in the FreeFlow VI Compose User Guide.

- Contents
  - Resource Checking Information
  - Demographics Information
  - ACCLOG Information

#### **Enable Normalization**

To enable the Normalization feature, select the check box, then select from these options:

- Mark Normalized Pages: Places a marker on each normalized page in the job.
- Emit % % Page DSC for Front Pages Only: Emits page delimiters in the normalized file for front pages only.

# **Folder Options**

Select the check box for the appropriate options for the job:

- Use Nub File: Browse for and choose the Nub file associated with the job.
- Add Date/Time Stamp to Output File: To add a Date and Time stamp to the output filename, enable this option.

#### STATUS AREA

The Status area at the bottom of the Watched Folder Client displays the current watch interval, which can be changed using the Change Interval button. The Status area shows the current method used to check file readiness and indicates if folders are being watched.

#### **FUNCTION BUTTONS**

The function buttons appear on the right side of the VI Explorer Watched Folders window:

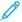

Note: Profiles can be shared between VI Explorer and Watched Folders Client. However, VI Explorer cannot modify settings that it does not use, such as Nub File. A profile created by, or modified in the Watched Folders Client has values for Demographics and Normalization enabled. Since VI Explorer ignores these values, any profile created by VI Explorer has the values set to false.

| BUTTON NAME      | DESCRIPTION                                                                                                    |  |  |
|------------------|----------------------------------------------------------------------------------------------------|--|--|
| Resume/Pause     | Resume starts or resumes watched folder processing; Pause pauses the processing.                                                                                                    |  |  |
| Change Interval  | Changes the current watch interval. When you click this button, a Chawatched Folders Interval window appears, which allows you to change the interval in seconds. The status area on the VI Explorer Watched Folders window shows the watch interval.                                        |  |  |
| File Ready Check | Used to select the method used to determine when a file is actually for job submission, preventing processing and submitting files that are not yet ready for job submission. This selection is indicated in the Status area of the window. For more information, refer to File ready check. |  |  |
| Add Watch        | Allows you to add a folder to the watched list.                                                                                                    |  |  |
| Delete Watch     | Allows you to delete the selected folder from the watched list.                                                                                                    |  |  |
| Save Changes     | Saves the current changes for the selected folder.                                                                                                    |  |  |
| Load Profile     | Allows you to browse for and select a profile to use or edit.                                                                                                    |  |  |
| Save Profile     | Saves the current profile in the selected folder.                                                                                                    |  |  |
| Help             | Provides access to the VI Explorer online help facility.                                                                                                    |  |  |

# File Ready Check

The file-ready check feature allows you to choose the method you want VI Explorer to use to determine if a file is ready for use. Using this feature prevents problems that can occur when the WFC encounters a file that may not be ready for submission. For example, a large file that is still being transferred or copied from a remote location or files being built on the fly by an automated process.

The File Ready Check button invokes this dialog:

The dialog offers two choices to select for file readiness before a file is actually picked up for job submission:

# Check for Existence of Flag File

Used to signal the WFC directly when a file is ready for job submission by creating a flag file. The flag file is an empty, 0-byte file that you create. In addition to having the same name as the job file, this file requires the additional extension: .\_File\_Ready\_For\_Submission\_.

The flag file for myVIProject.vpc, becomes:

```
myVIProject.vpc. File Ready For Submission
```

Copy the flag file to the same watched folder as the job file. The flag file uses the naming convention described in this topic. After the job file has been successfully transferred, copy the flag file to the watched folder only. If, during the polling intervals, the flag file is not found, it is assumed that the file transfer has not completed. It is only when the flag file is found that the WFC makes the job file available for processing.

## Check for File Size Changes

This is the default setting in which the WFC checks and monitors changes in the file size at every watch interval. If the size of the file to be submitted does not change at all within the specified period of time, the file is considered ready for job submission and is processed at that time, even if a flag file does not exist. The range of time is from 5–1800 seconds. The default threshold is 60 seconds.

When using the Check for File Size Changes option, if large files are transferred or copied from a remote location to the watched folder, and the time it takes for the file transfer is longer than the current watch interval, the file size changes during the transfer are monitored and the file is not picked up for job submission until file size growth is not detected within the specified time. Choose a period of time for the watch interval, taking this information into consideration:

- The file size changes to be detected by the operating system
- The speed of file transfer or copy

When the Check for File Size option is active, files may no longer be picked up and submitted for processing when found at every watch interval. The effective submission rate is based on the file size check threshold and the watch interval. Even for small files, job submission takes place after the threshold is reached, assuming the watch interval is smaller than the threshold time.

A small threshold, for example, 5 seconds, can be used for small files, but for large files the time threshold might not be long enough. Change the threshold accordingly.

VI Explorer Watched Folders Client

# xerox™